# MASS CLAIMS

# **Online Program User Guide**

| In | tro | du | cti | on |
|----|-----|----|-----|----|
|    |     |    |     |    |

Note

#### **Mass Claims Information**

# **Getting Started**

**Employer Information** 

Contact Information

## **Address Verification**

# Type of Layoff

Permanent Layoff

Permanent Layoff with Additional Pay

Temporary Layoff

# **Agreement**

Permanent Layoff and Temporary Layoff continued ...

Permanent Layoff with Additional Pay continued ...

## **Employee List**

**Employee List Instructions** 

# **Employee List continued ...**

Actions

Error Report

**Review and Submit Confirmation** 

**Layoff ID and Mass Claims Search** 

**Mass Claim Status Definitions** 

**Mass Claims: Error Report** 

**Mass Claim Coordinator Contact** 

#### Introduction

The Mass Claims online program streamlines the unemployment insurance claims process for employers facing permanent or temporary layoffs.

#### Note

To process mass claims requests, employers must sign up for an Employer Benefits Services (EBS) account. To learn more about Employer Benefits Services and to learn how to sign up for an Employer Benefits Services account, see the **Administrator Duties** user guide.

## Mass Claims Information

After logging in to EBS, select the Mass Claims tab.

The **Mass Claims Information** page provides user information, an overview of the Mass Claims Program, and instructions for how to submit a mass claim.

The Mass Claims Program gives employers the ability to submit layoff information as early as 30 days before the layoff occurs, start their employees' unemployment claims, report affected employees' final week of earnings, and report severance pay or wages in lieu of notice of layoff.

There are two ways to start a new mass claim:

- Select New Mass Claim from Quick Links
- Select Start a New Mass Claim at the end of How to Submit a Mass Claim

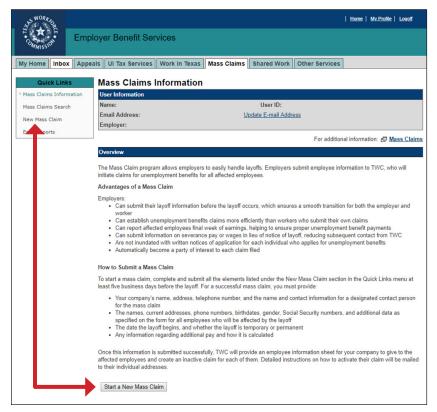

TIP: Before starting a new mass claim, it is a good idea to have the following information available: details about the upcoming layoff; employer contact person name, phone and fax numbers, and email address.

# **Getting Started**

The **Mass Claims: Getting Started** page requires employer mailing information and contact person information. It is important that all required fields are completed. A red asterisk appears next to all required fields. If any required fields are left blank, error alerts will appear.

# **Employer Information**

Employer address information defaults to the United States.

Use the **Select Address** drop-down to display all addresses registered with the Texas Workforce Commission (TWC). TWC recommends that the official employer address be used.

Once the chosen address is selected, use the **Select** button to populate the Employer Information name and address fields.

All fields can be also entered manually.

#### **Contact Information**

The contact person must be an employer representative with signature authority.

TIP: It is a good idea to complete all important and relevant fields even if they're not required.

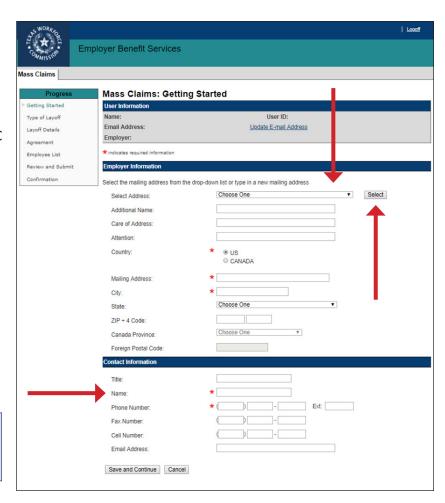

# **Address Verification**

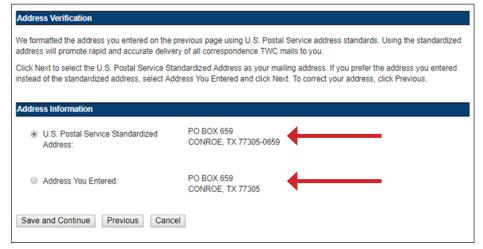

The Mass Claims: Address Verification page shows the address as it was entered and the same address formatted to US Postal Service address standards. Either address can be selected. Select Save and Continue.

TIP: It is a good idea to use the US Postal Service standardized address.

# Type of Layoff

The **Mass Claims: Type of Layoff** page shows the Layoff ID and the City where the layoff is occurring. The Layoff ID is a unique number that is used for making an inquiry about a mass claim and when performing a search for a mass claim on the **Mass Claims Search** page. The Layoff ID and mass claims searches will be covered in more detail later in this user guide.

The **Mass Claims: Type of Layoff** page is where the type of layoff is also selected and information about the layoff is provided.

Select the type of layoff, answer all required questions, and complete all required fields then select **Save** and **Continue**.

If the layoff is permanent and there is no additional pay, the Mass Claims Online Program proceeds to the **Agreement**. If the layoff is temporary or permanent with additional pay, more information is required.

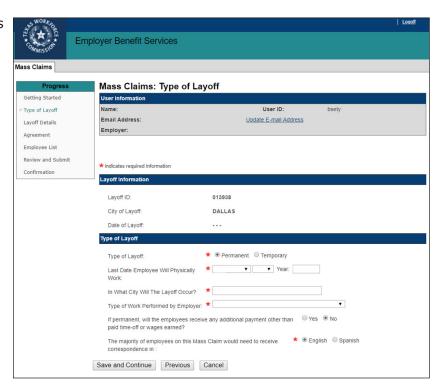

# **Permanent Layoff with Additional Pay**

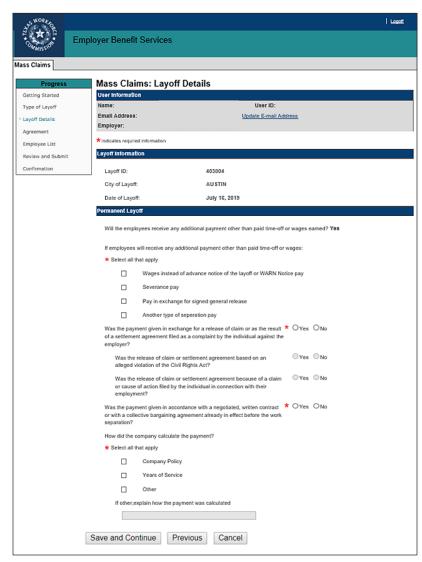

If the layoff is permanent with additional pay, the **Mass Claims: Layoff Details** page for permanent layoff displays.

This page requests information regarding additional payment other than paid time-off or wages earned, e.g., wages instead of advance notice of the layoff, severance pay, pay in exchange for signed general release, and any other type of separation pay.

Complete all required information and answer all required questions then select **Save and Continue**.

# **Temporary Layoff**

If the layoff is temporary, the **Mass Claims: Layoff Details** page for temporary layoff displays.

Complete the required information then select **Save and Continue**.

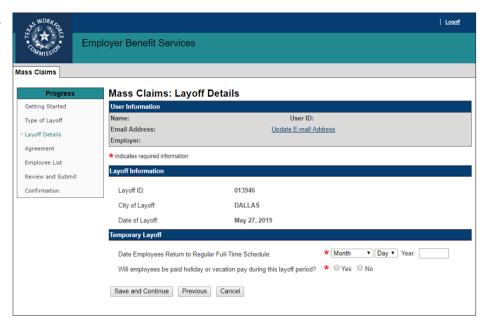

# Agreement

Carefully read all of the terms in the **Mass Claims: Agreement**.

The time frame for submitting a mass claim is between 30 and five days before the layoff date. The deadline for submitting and/or editing a mass layoff request is 5 p.m. the day prior to the layoff.

If any required information is not submitted or submitted after the deadline, the mass claim cannot be processed. Click here to contact the Mass Claim coordinator for assistance.

Contact information for the Mass Claim coordinator and TWC is provided at the end of this user quide.

Select the **box** to confirm that the agreement has been read and accepted then select **Save and Continue**.

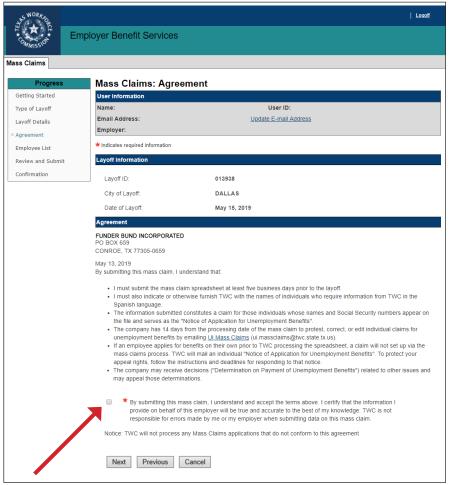

# Permanent Layoff and Temporary Layoff continued ...

If the layoff is permanent or temporary, the Mass Claims online program proceeds to the **Employee List** page.

# Permanent Layoff with Additional Pay continued ...

If the layoff is permanent with additional pay, the request is pending. The Mass Claim coordinator reviews the request and contacts the employer contact person by phone within two business days. The Employee List cannot be uploaded until approved by the Mass Claim Coordinator.

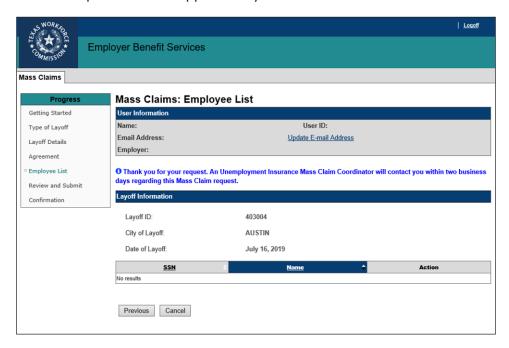

# **Employee List**

Employers are encouraged to download and read the Mass Claims Employee List File Upload instructions before uploading the employee list or adding each employee one at a time by selecting Add in the Employee List section.

The Employee List template is a Comma-separated Values (CSV) file.

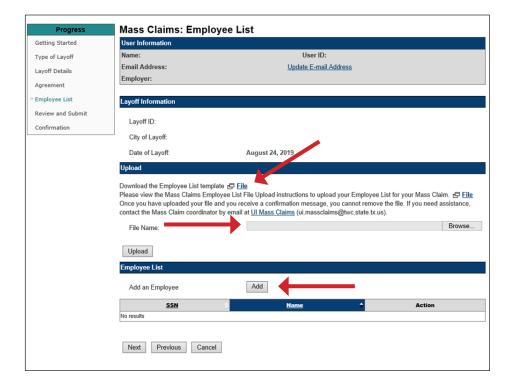

The template contains fields pertaining to employees' Social Security Numbers (SSN), names and addresses, demographics, education, veteran status, and employment.

Employee List template

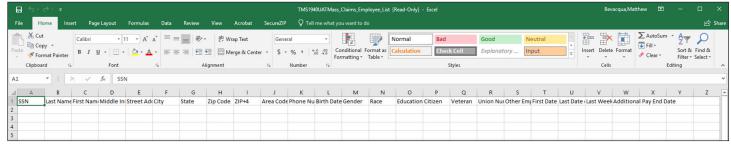

# **Employee List Instructions**

The information on the following pages provide detailed instructions for how each field on the Employee List template is to be completed.

#### Click here to skip these instructions.

| SSN            | Required     | 9 numeric characters only.  Do not include dashes or special characters.  If the SSN starts with a zero, place a single quotation mark (') at the beginning and end of the number. | Examples: 999999999 '012345678' |
|----------------|--------------|----------------------------------------------------------------------------------------------------|---------------------------------|
| Last Name      | Required     | 20 upper and lowercase alpha characters only.                                                                                                    | Example: Doe                    |
| First Name     | Required     | 12 upper and lowercase alpha characters only.                                                                                                    | Example: John                   |
| Middle Initial | Not required | 1 upper and lowercase alpha character only.                                                                                                    | Example: E                      |
| Street Address | Required     | 35 upper and lowercase alphanumeric characters only.                                                                                                    | Example: 9999 Main Street       |
| City           | Required     | 20 upper and lowercase characters only.                                                                                                    | Example: Austin                 |

State Required 2 upper and lowercase Example: TX characters only. Zip Required 5 numeric characters Examples: 78711 '01234' only. If the Zip code starts with a zero, place a single quotation mark (') at the beginning and end of the code. Zip+4 Not required 9 numeric characters Example: 1234 only. '0123' Leave blank if unknown. Do not include dashes or special characters. If the Zip+4 starts with a zero, place a single quotation mark(') at the beginning and end of the extension. **Area Code** Not required 3 numeric characters Example: 512 only. **Phone Number** Not required 7 numeric characters only. Examples: 1234567 Do not include dashes. '0123456' Enter zeros if the information is unknown or unavailable. If the phone number starts with a zero, place a single quotation mark (') at the beginning and end of the number. **Birth Date** Required 10 numeric characters Example: 02/02/2002 only. Format in MM/DD/YYYY. Include slashes only. Gender Required 1 alpha character code. Example: M Valid values: M - male F - female

| Race      | Not required | <ol> <li>numeric code indicating the employee's race.</li> <li>Valid values:</li> <li>- white not Hispanic</li> <li>- black not Hispanic</li> <li>- Hispanic</li> <li>- American Indian,         Alaskan Native</li> <li>- Asian</li> <li>- information not         available</li> <li>- native Hawaiian or         Pacific Islander</li> </ol>                  | Examples: 2 (black) 3 (Hispanic) 5 (Asian) |
|-----------|--------------|----------------------------------------------------------------------------------------------------|--------------------------------------------|
| Education | Not required | 3 digit numeric code indicating the employee's highest level of education. Valid values:  00 (did not complete 1st grade) 01-12 (1st to 12th grade) 13 (1 year of college) 14 (2 years of college) 15 (3 years of college) 16 (Bachelor's degree) 17 (Bachelor's degree +1) 18 (Master's degree) 19 (Doctoral degree PHD) Leave blank if unknown or unavailable. | Example: 16                                |
| Citizen   | Required     | <ul> <li>1 alpha character code indicating whether or not the employee is a U.S. citizen.</li> <li>Valid values:</li> <li>Y - employee is a U.S. citizen</li> <li>N - employee is not a U.S. citizen</li> </ul>                                                                                                    | Example: Y                                 |
| Veteran   | Not required | <ul> <li>1 alpha character code indicating whether or not the employee is a veteran.</li> <li>Valid values:</li> <li>Y - employee is a veteran</li> <li>N - employee is not a veteran</li> <li>Blank - no answer</li> </ul>                                                                                                    | Example: N                                 |

**Union Member** Not required 1 alpha character code Example: N indicating whether or not the employee is a union member. Valid values: Y - employee is a union member N - employee is not a union member Blank - no answer Example: N Other Not required 1 alpha character code **Employment** indicating whether or not the employee worked in another state. Valid values: Y - employee has worked in another state in the last 18 months N - employee has not worked in another state in the last 18 months Blank - no answer Not required First Date of 10 digit numeric code Example: 01/01/2001 **Employment** indicating the date of employment. The first date the employee physically worked. Format in MM/DD/YYYY. Include slashes. **Last Date of** Required 10 digit numeric code Example: 01/01/2001 **Employment** indicating when the employee was separated from the employer. The last actual date the employee physically worked. Format in MM/DD/YYYY.

Include slashes.

# Last Week's Earnings

Not required

5 digit whole dollar amount for work and earnings during the first week of the layoff. Do not include dollar signs or periods.

An unemployment claim begins on Sunday. The start date for an employee's claim depends on the last day worked.

If the last day worked was Tuesday or Wednesday, the claim will begin on the previous Sunday.

 Enter whole dollars only. Leave blank if no work was performed during the week.

# Additional Pay End Date

Required

10 digit numeric code. Include Slashes.

Enter the last date that the employee's additional pay covers if applicable.

Additional pay includes wages paid in lieu of advanced notice of the layoff or severance pay, and may cover a range of dates after employment, such as six weeks or three months.

Enter the date that the additional pay ends using MM/DD/YYYY format, e.g., 05/25/2019. Enter the layoff date if the employee did not receive additional pay.

Example: 05/05/2005

Example: 25612

# **Employee List continued ...**

Complete the Employee List, check for errors, and save it as a CSV file.

To upload the Employee List:

- Select Browse File on the Mass Claims: Employee List page
- Find the saved CSV file and select it
- The CSV file to be uploaded will appear next to
   File Name
- Select Upload

Employees can be manually entered by selecting the **Add** button in the **Employee List** section. The information requested is the same as the information requested on the Employee List template.

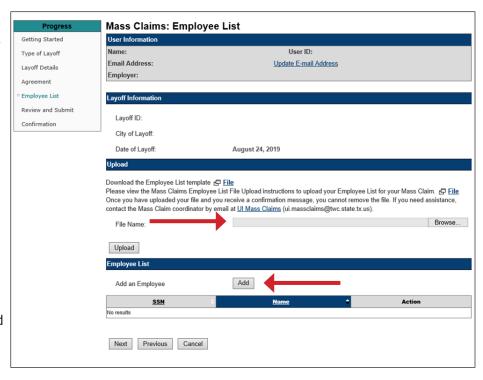

Employees on the uploaded CSV or those entered manually are listed in the **Employee List** section.

#### Actions

The actions available to employees listed on the Employee List are **View**, **Edit**, and **Remove**.

- View shows a summary of the employee information.
- Editing allows changes and corrections. Editing is available only up to 5 p.m. the day prior to the layoff.
   Editing is useful when an address or phone number needs to be changed.

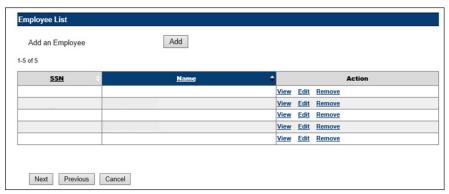

• **Remove** navigates to the

Mass Claims: Employee Details page.

This **Mass Claims: Employee Details** page shows a summary of the employee information, a **Remove** button, and a **Return to Employee List** button.

To complete the employee removal select **Remove**.

Removing an employee will permanently remove the employee from the Mass Layoff claim. To cancel the removal of an employee, select **Return To Employee List**.

When finished uploading the Employee List or adding employees manually, select **Next** to proceed to **Review and Submit**.

### **Error Report**

An error report is generated when any duplicated, missing, or invalid information is found on the

uploaded Employee List.

If duplicated, missing, or invalid information is found on the Employee List, an error alert displays above the Layoff Information section on the **Mass Claims: Employee List** page. A link to the error report is provided.

The error report displays the row number the error occurs in, the SSN, last name, first name, and a description of the error.

See the error report example below.

To make corrections, upload only a list of the corrections; they will be added to the existing list on file with Mass Claims. Corrections can also be made by selecting **Add** in the **Employee List** section.

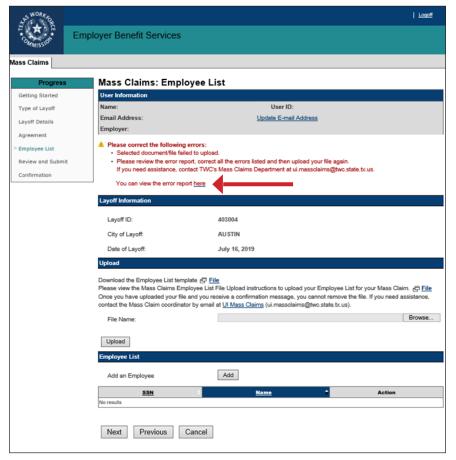

#### Error Report

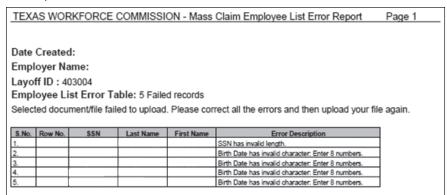

If correcting the error on the Employee List does not resolve the problem, click here to contact the Mass Claim Coordinator for assistance.

### **Review and Submit**

The **Mass Claims: Review and Submit** page displays all information pertaining to the mass claim.

Review the information in each section carefully.

If there are any errors, correct them by selecting **Edit** at the end of each section in which the errors are found.

Certify the mass claim by checking the box in the **Certification** section. The program will not allow the mass claim to be submitted until it's certified.

Select Submit.

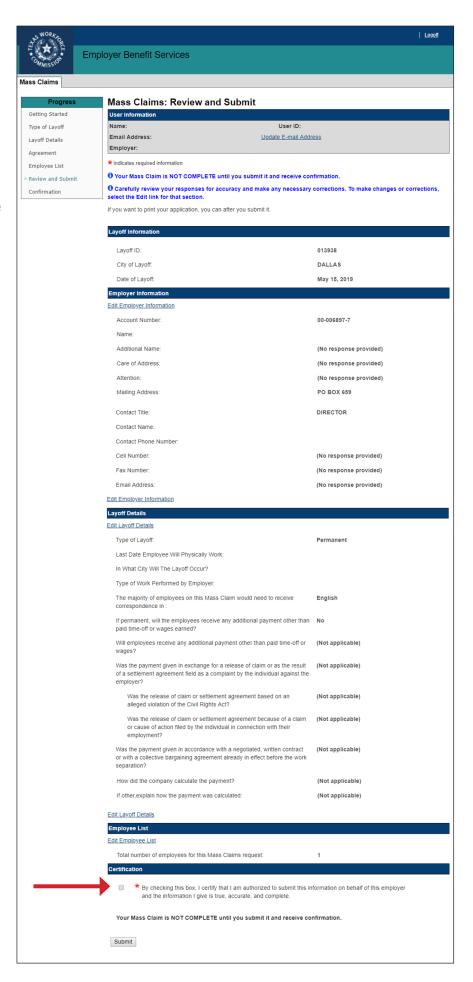

### Confirmation

**The Mass Claims: Confirmation** page confirms that the mass claim has been successfully submitted.

The page displays all information pertaining to the mass claim, including who read and accepted the agreement and submitted the mass claim.

- Select Save as PDF to convert the page to a PDF file that can be saved.
- Select **Printer Friendly** to print the page.
- Select Agreement Letter to view and print the agreement letter. The Agreement Letter contains the same information found on the Mass Claims: Agreement page.
- Select Employer Handout
   to view information about the
   mass claim. It is important that
   the handout is distributed to
   all employees and that each
   employee carefully reads it.
   The handout contains important
   information regarding the layoff,
   when to expect a claim packet,
   how to request benefits, and who
   to contact if there are questions
   or concerns.

If the Employer Handout button does not display, click here to contact the Mass Claim coordinator for assistance.

- Select Return to My Home to return to the EBS user homepage.
- Select Return to Mass Claims
   Information at the bottom of
   the page to begin a new mass
   claim, search for mass claims, or
   view error reports.

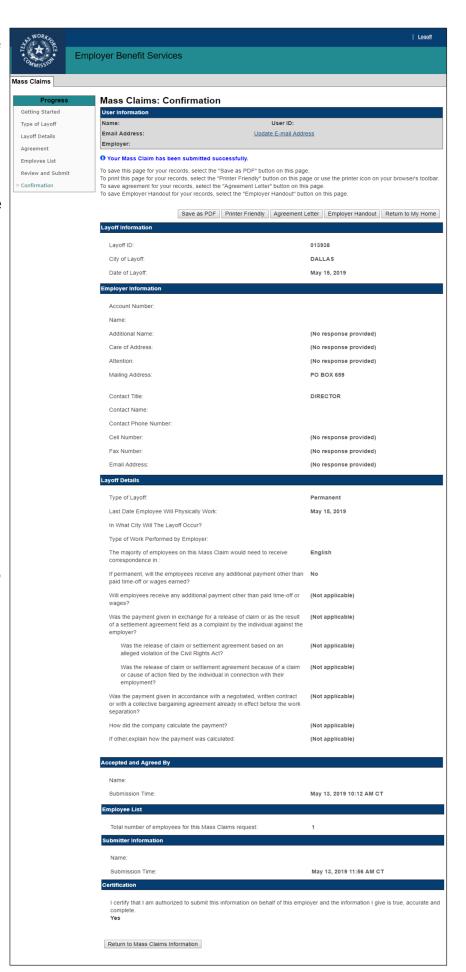

# **Layoff ID and Mass Claims Search**

Each mass claim is assigned a unique numerical Layoff ID.

The Layoff ID makes it easy to find a specific mass claim.

The **Mass Claims Search** page allows employers to search for a specific mass claim or all mass claims submitted by the employer within the last two years.

Mass Claims Search can only be initially accessed from **Quick Links** on the **Mass Claims Information** page.

Searches can be made with the **Layoff ID** or with **Layoff From Date**, **Layoff To Date**, **City of Layoff**, and **Status**.

Search results display the Layoff ID, the layoff date, the city of layoff, the type of layoff, the number of employees affected by the layoff, the status, and the actions that can be taken on the mass claim.

If the mass claim has been processed, **View** is the only action available.

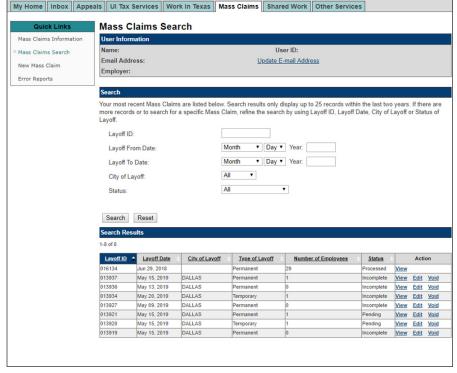

**Employer Benefit Services** 

Pending or incomplete mass claims can be viewed, edited, or voided.

Once a mass claim is voided, it is removed from the system and cannot be retrieved.

For a complete list of mass claim status definitions, see **Mass Claim Status Definitions** on the following page.

| Home | My Profile | Logoff

# **Mass Claim Status Definitions**

## Pending

Employer has entered all required documentation and the request is pending processing.

#### Processed with Error

A mass claim that has been processed except for the entries that appear on the report. These employees must file unemployment claims on their own.

## Incomplete

The employer has started the mass claim request but has not completed the process. May have missing documents or information. Edits are allowed.

#### Processed

The mass claims have been set up in TWC's benefits system and are pending completion by the claimant. No further edits will be allowed, and employers must contact the Mass Claim Coordinator at **ui.massclaims@twc.texas.gov** for further assistance.

#### Canceled

When an employer voids a mass claim request in the Action field, the mass claim request will appear as canceled in the Status field.

# **Mass Claims: Error Report**

To access an archive of all error reports, select the **Mass Claims** tab on the **EBS homepage** then select **Error Reports** from **Quick Links**.

Select the layoff from the **Layoff Details** drop-down menu then select **Search**.

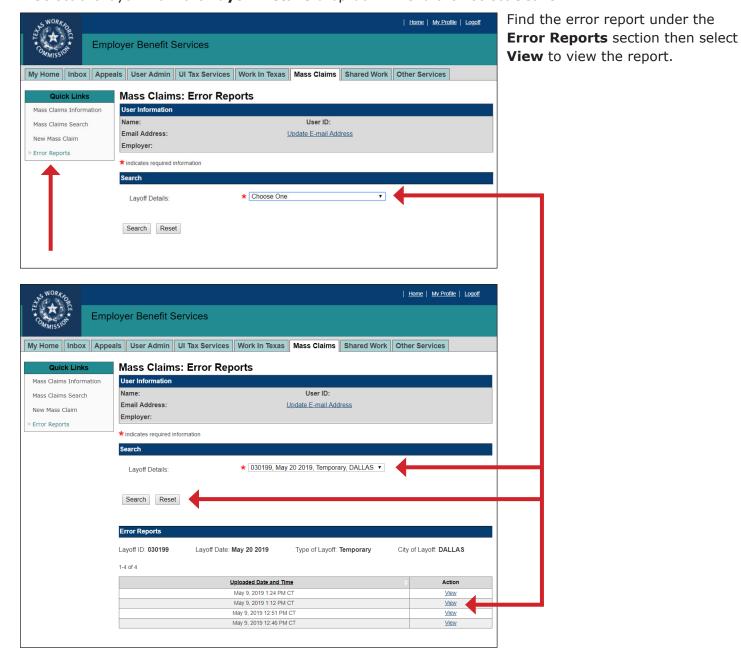

# **Mass Claim Coordinator Contact**

**Phone**: 512-340-4557

888-741-0446 Toll-Free

**Fax**: 512-936-3250

Email: ui.massclaims@twc.texas.gov

**Address**: Texas Workforce Commission

Attn: Mass Layoff Coordinator

P.O. Box 149137

Austin, TX 78714-9137